# **Add, Replace, or Remove a Vehicle to an Existing Pleasure Boatowners PS Policy PolicyCenter**

### **Description**

This job aid reviews how to add, replace, or remove a vehicle on an existing Powersports Pleasure Boatowners policy.

### **Start a Policy Change**

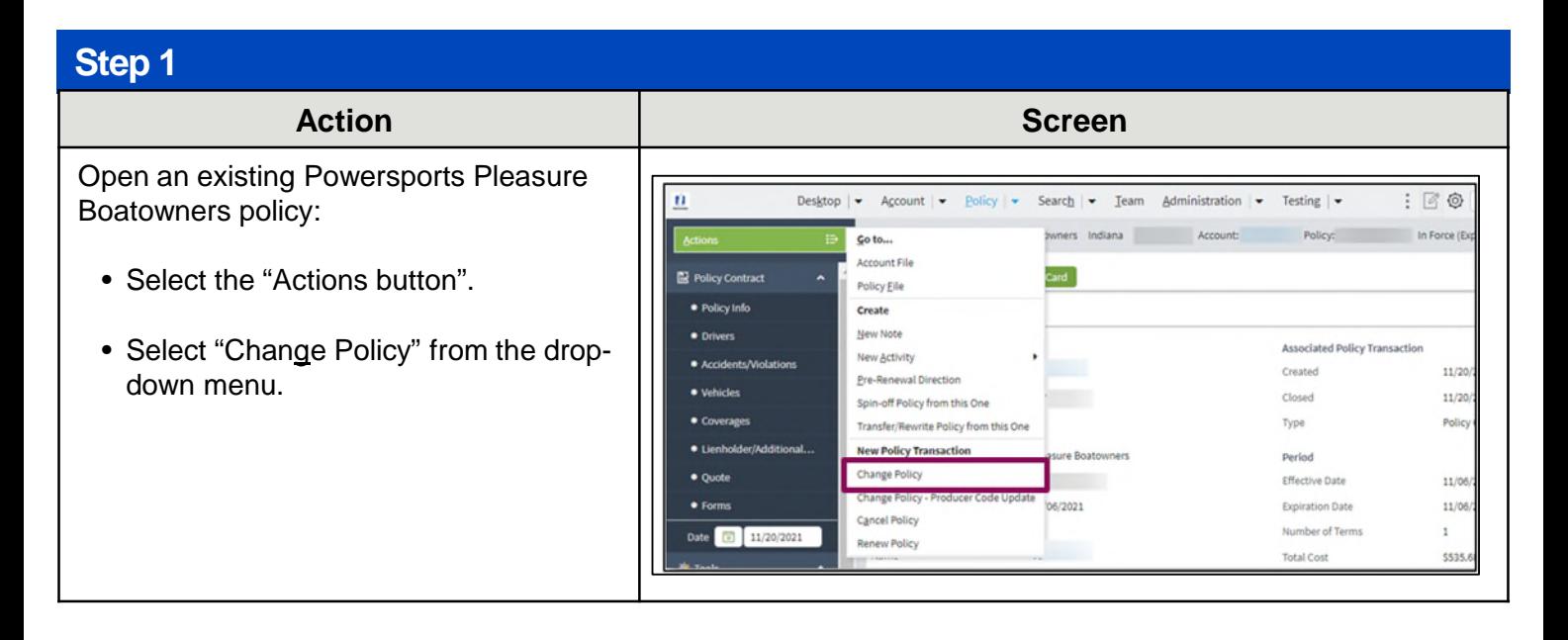

By accepting a copy of these materials:

(2) I agree that the information contained in this training presentation is confidential and proprietary to Nationwide and may not be disclosed or provided to third parties without Nationwide's prior written consent.

(3) I acknowledge that: (i) certain information contained in this training presentation may be applicable to licensed individuals only and access to this information should not be construed as permission to perform any functions that would require a license; and (ii) I am responsible for acting in accordance with all applicable laws and regulations.

(4) I agree that I will return or destroy any material provided to me during this training, including any copies of such training material, when or if any of the following circumstances apply: (a) my Independent Sales Agent agreement with Nationwide is cancelled or I no longer hold any appointments with Nationwide; (b) my employment with or contract with a Nationwide Independent Sales Agent is terminated; (c) my Independent Adjuster contract with Nationwide is terminated; (d) my employment with or contract with a Nationwide Independent Adjuster is terminated; or (e) my employment or contract with Nationwide is terminated for any reason.

<sup>(1)</sup> I agree that I am either: (a) an employee or Contractor working for Nationwide Mutual Insurance Company or one of its affiliates or subsidiaries ("Nationwide"); or (b) an Independent Sales Agent who has a contract and valid appointment with Nationwide; or (c) an employee of or an independent contractor retained by an Independent Sales Agent; or (d) an Independent Adjuster who has a contract with Nationwide; or (e) an employee of or an independent contractor retained by an Independent Adjuster.

<span id="page-1-0"></span>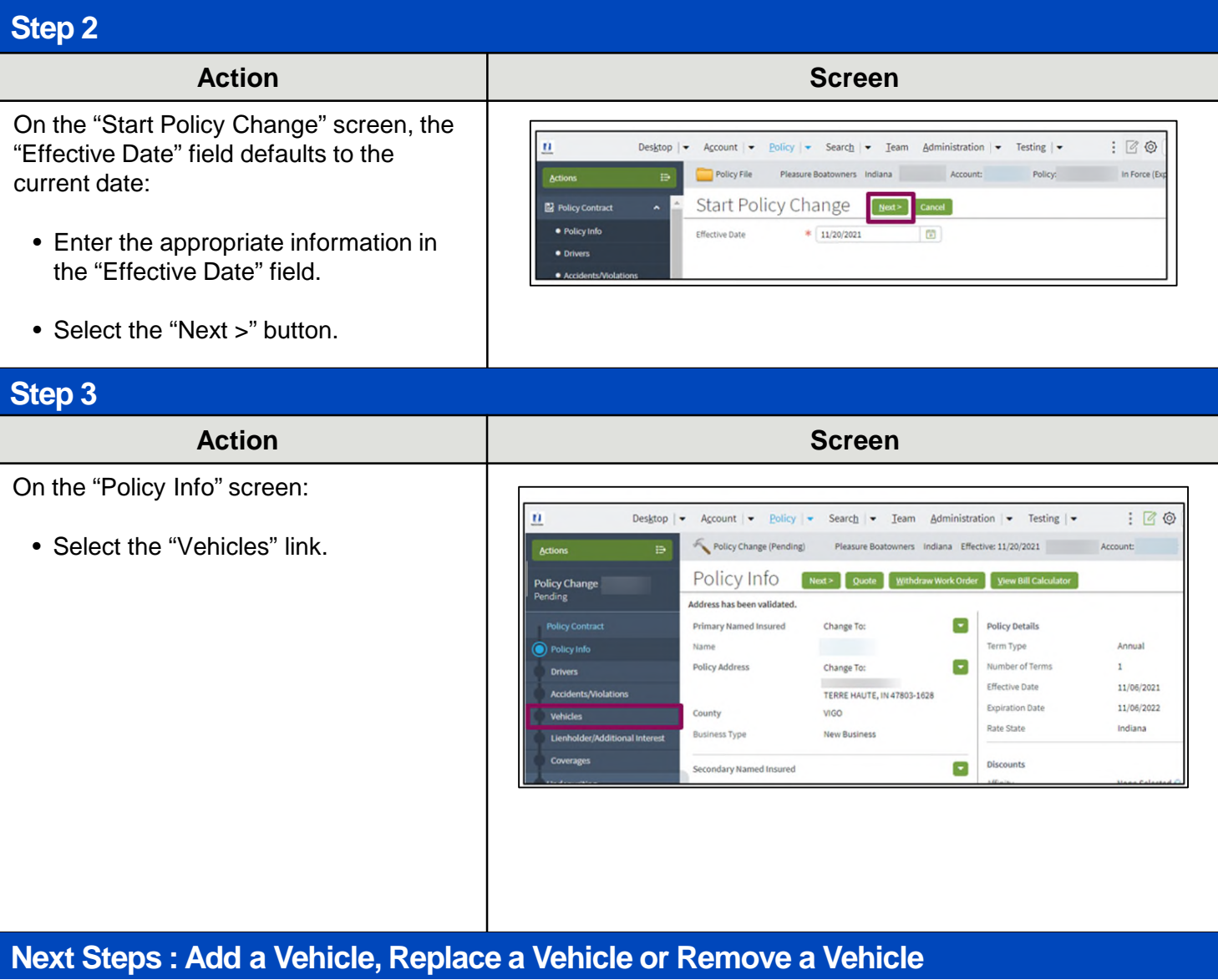

**Select the appropriate link below to jump to the next relevant process steps:**

- [Add a Vehicle](#page-2-0)
- [Replace a Vehicle](#page-5-0)
- [Remove a Vehicle](#page-9-0)

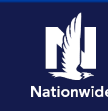

### <span id="page-2-0"></span>**Add a Vehicle**

### **Step 4**

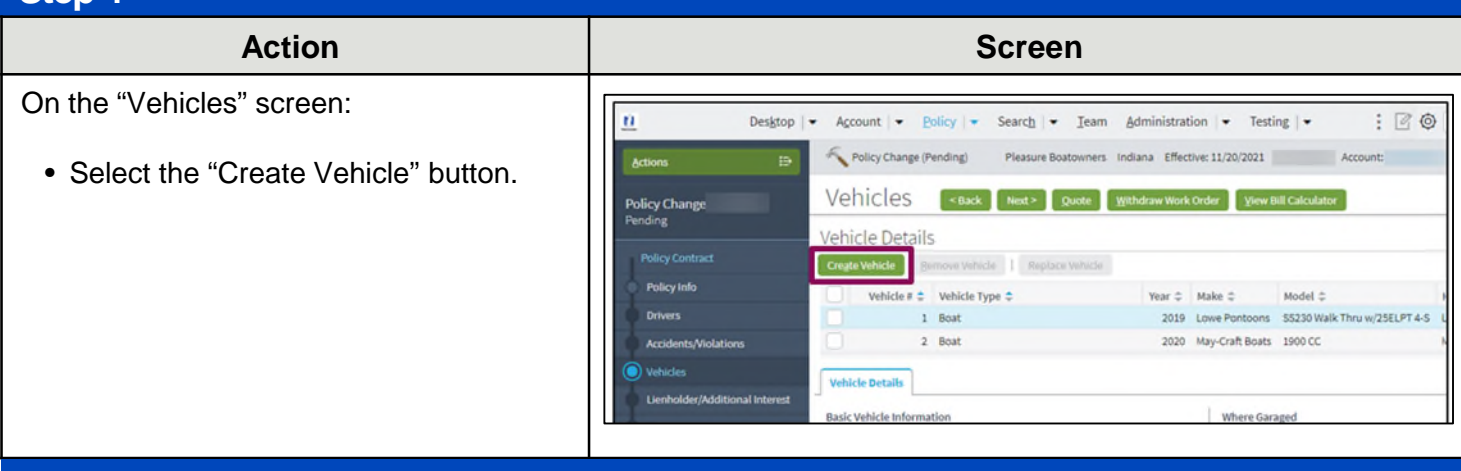

### **Step 5**

!

In the "Basic Vehicle Information" section:

- Complete all required fields. You may need to scroll to view/complete all fields.
	- VIN look-up services are not available for Powersports Pleasure Boatowners policies. You must manually complete all fields.
		- In some cases, an additional screen may display for the entered VIN, requiring you to select a more specific make/model combination via a radio button.
		- Motor information is not required for a personal watercraft. For any other type of pleasure boat, you must select the "Outboard Motor Information Motor #" link in the right column and complete all required fields on the "Motor Details" screen.
- Select the "Coverages" link.

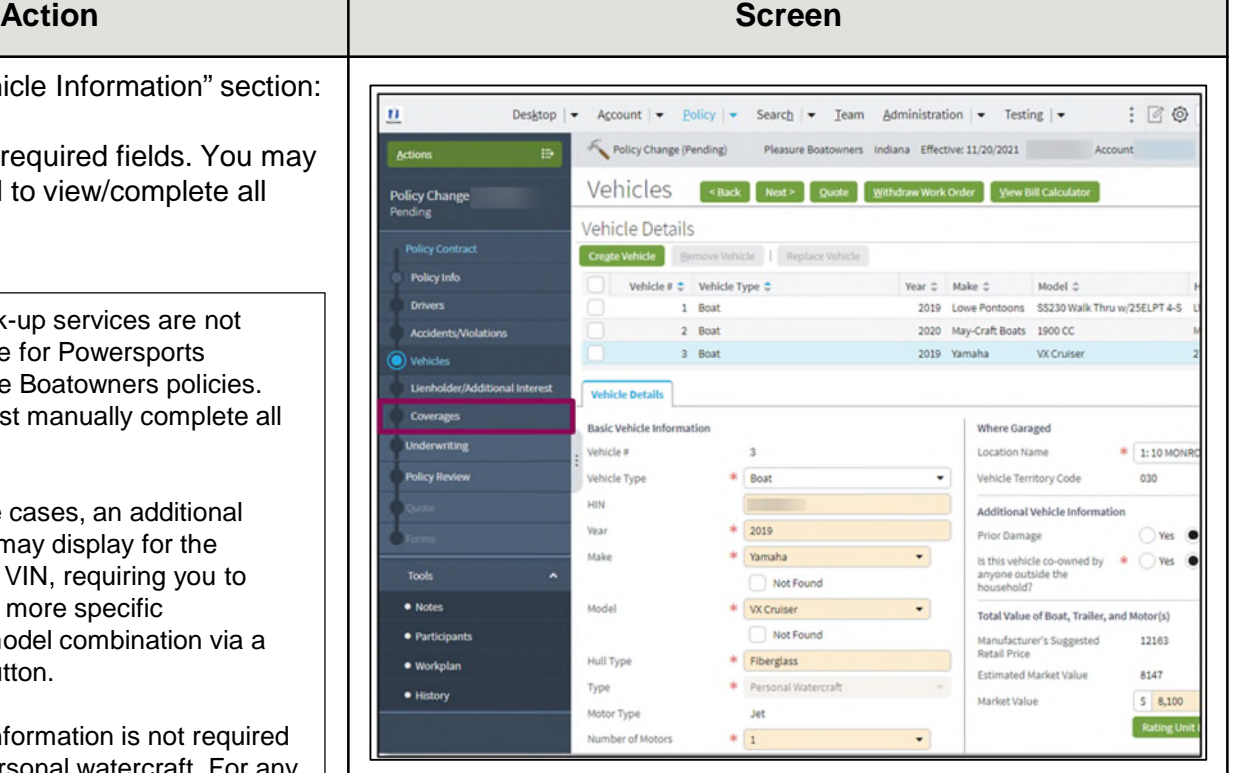

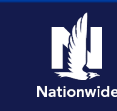

### **Add a Vehicle, continued**

## **Step 6**

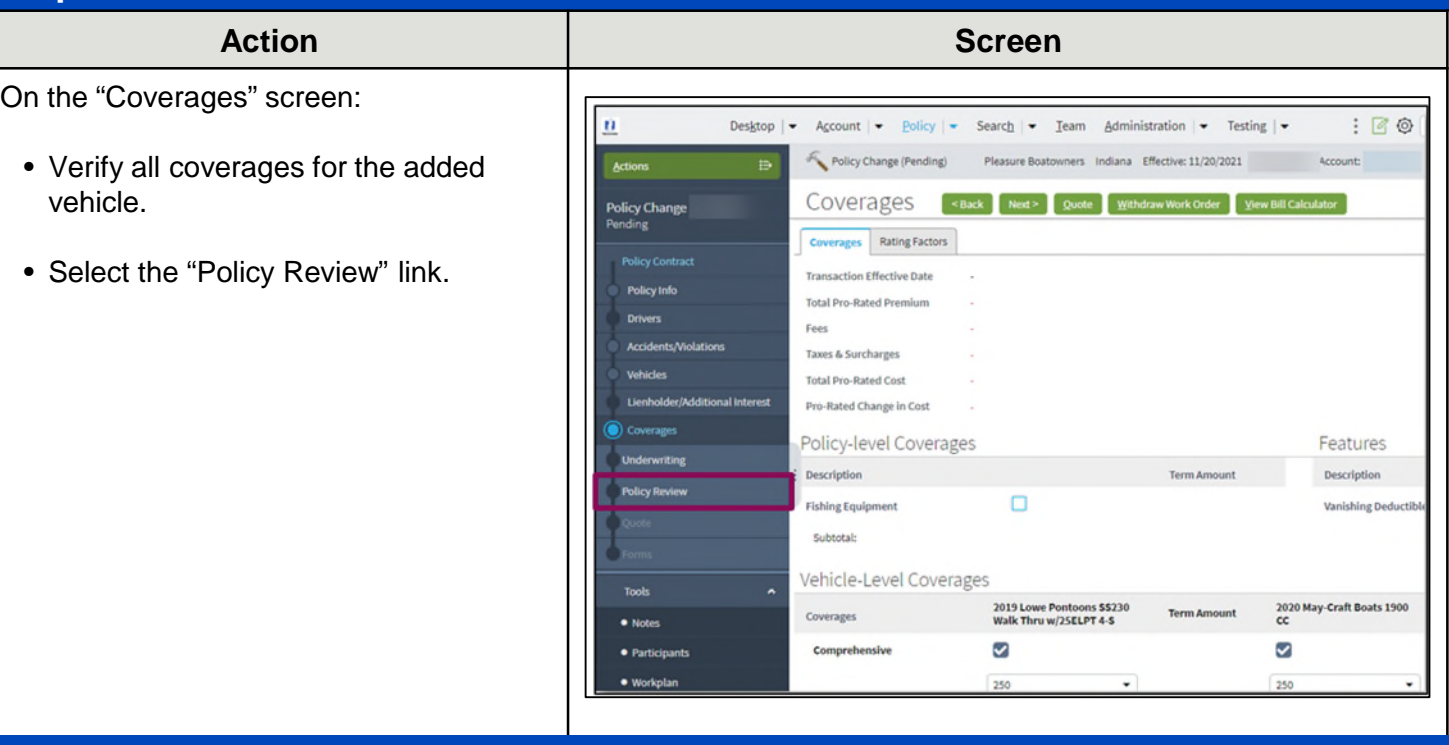

## **Step 7**

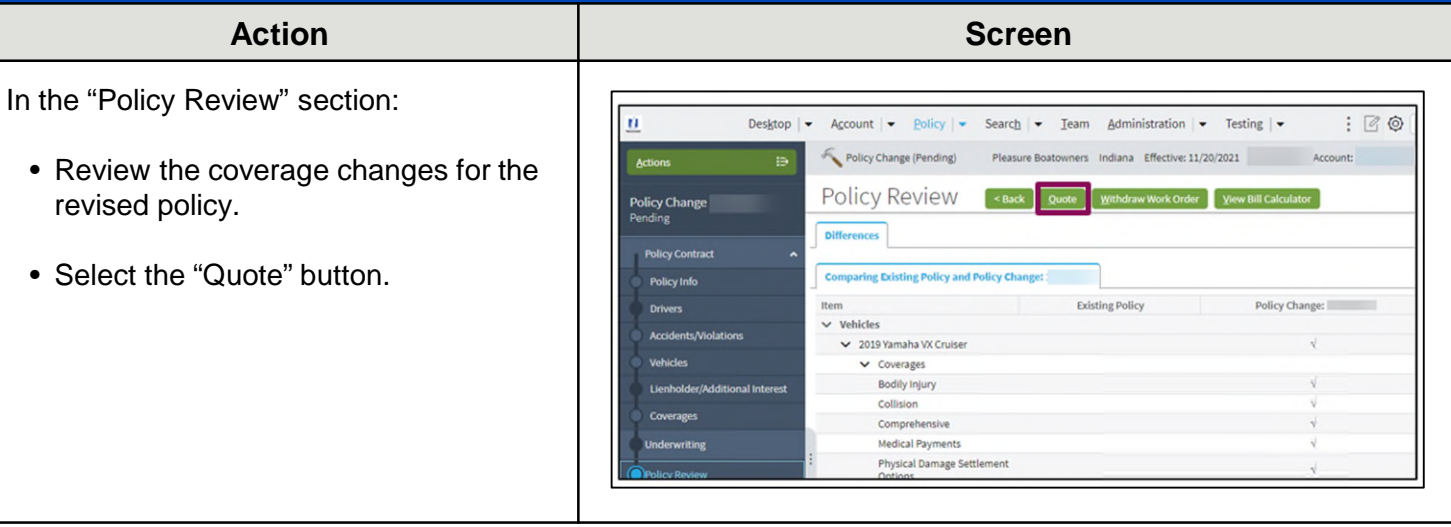

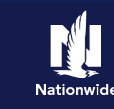

### **Add a Vehicle, continued**

## **Step 8**

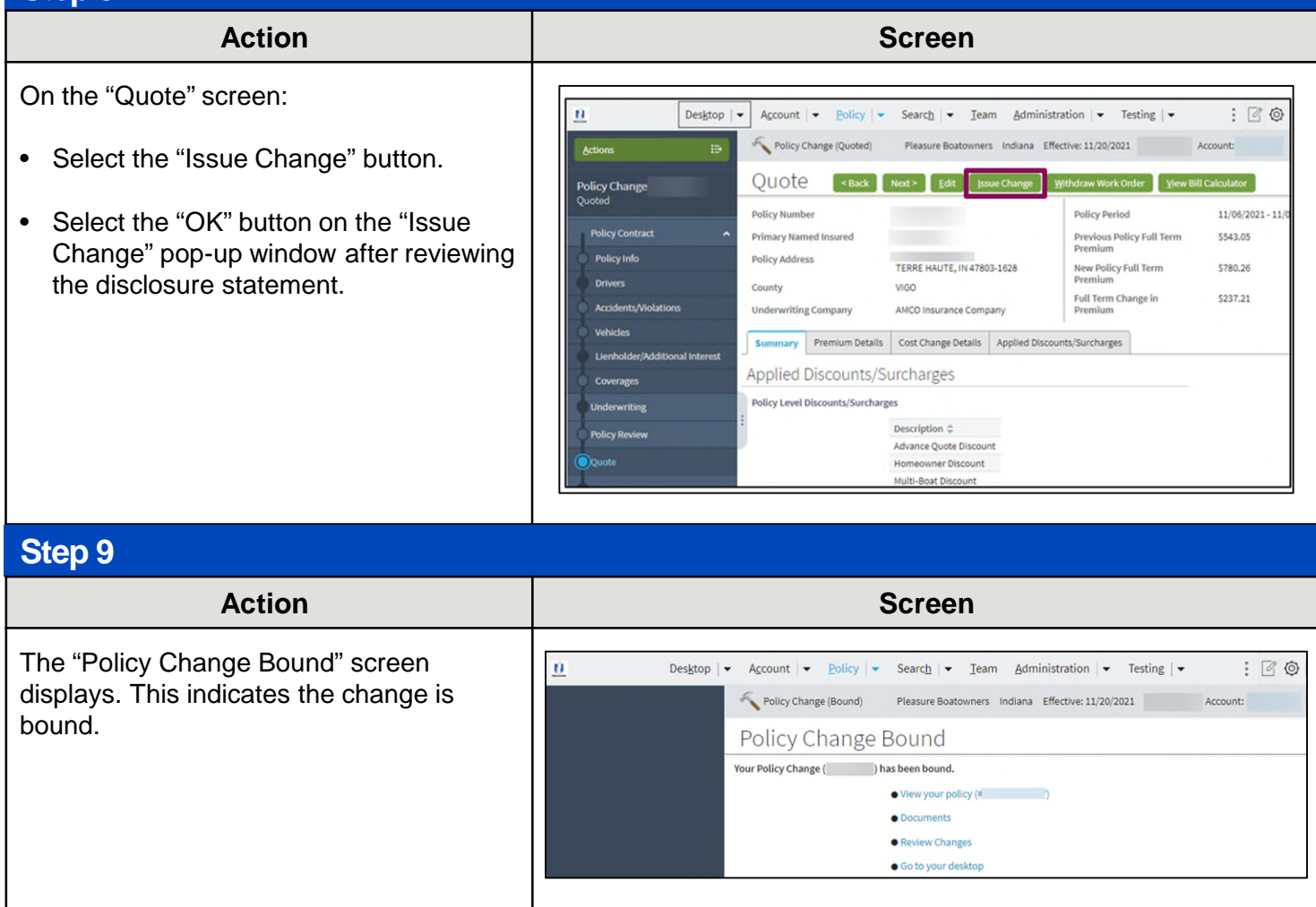

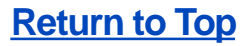

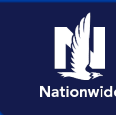

### <span id="page-5-0"></span>**Replace a Vehicle**

### **Step 4**

!

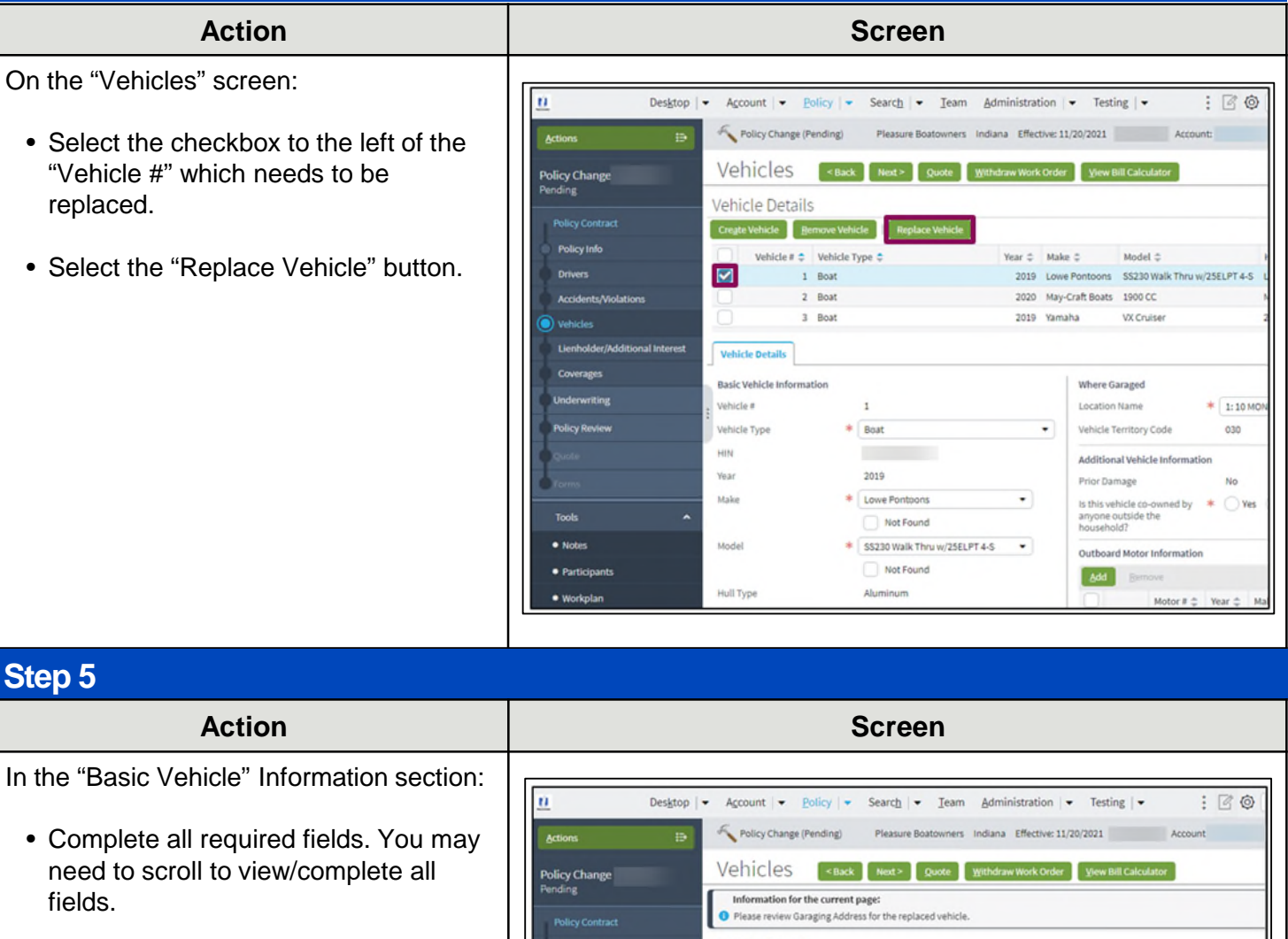

- VIN look-up services are not available for Powersports Pleasure Boatowners policies. You must manually complete all fields.
	- In some cases, an additional screen may display for the entered VIN, requiring you to select a more specific make/model combination via a radio button.
- Select the "Edit" button in the "Outboard Motor Information" section.

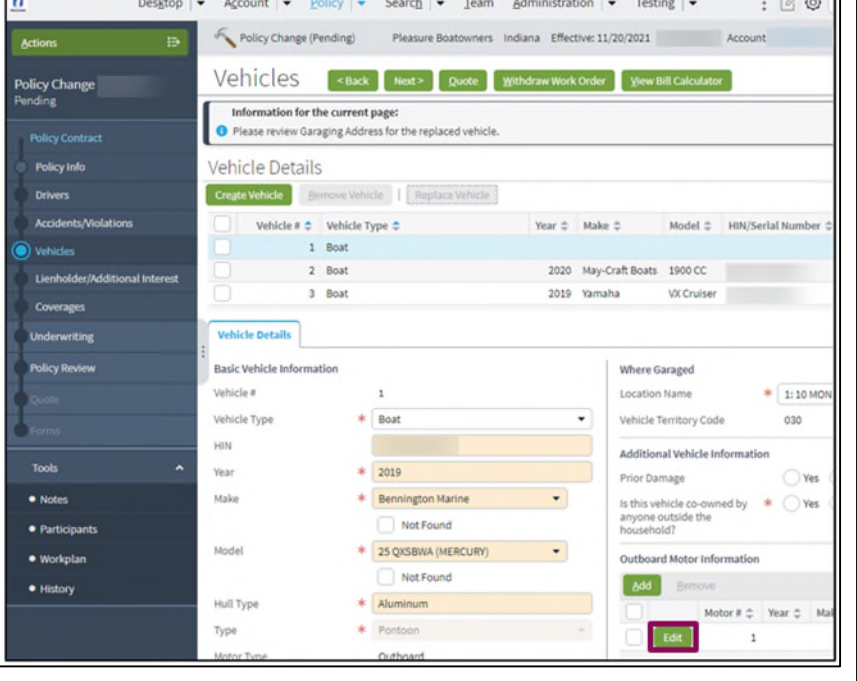

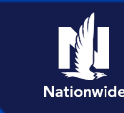

### **Replace a Vehicle, continued**

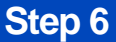

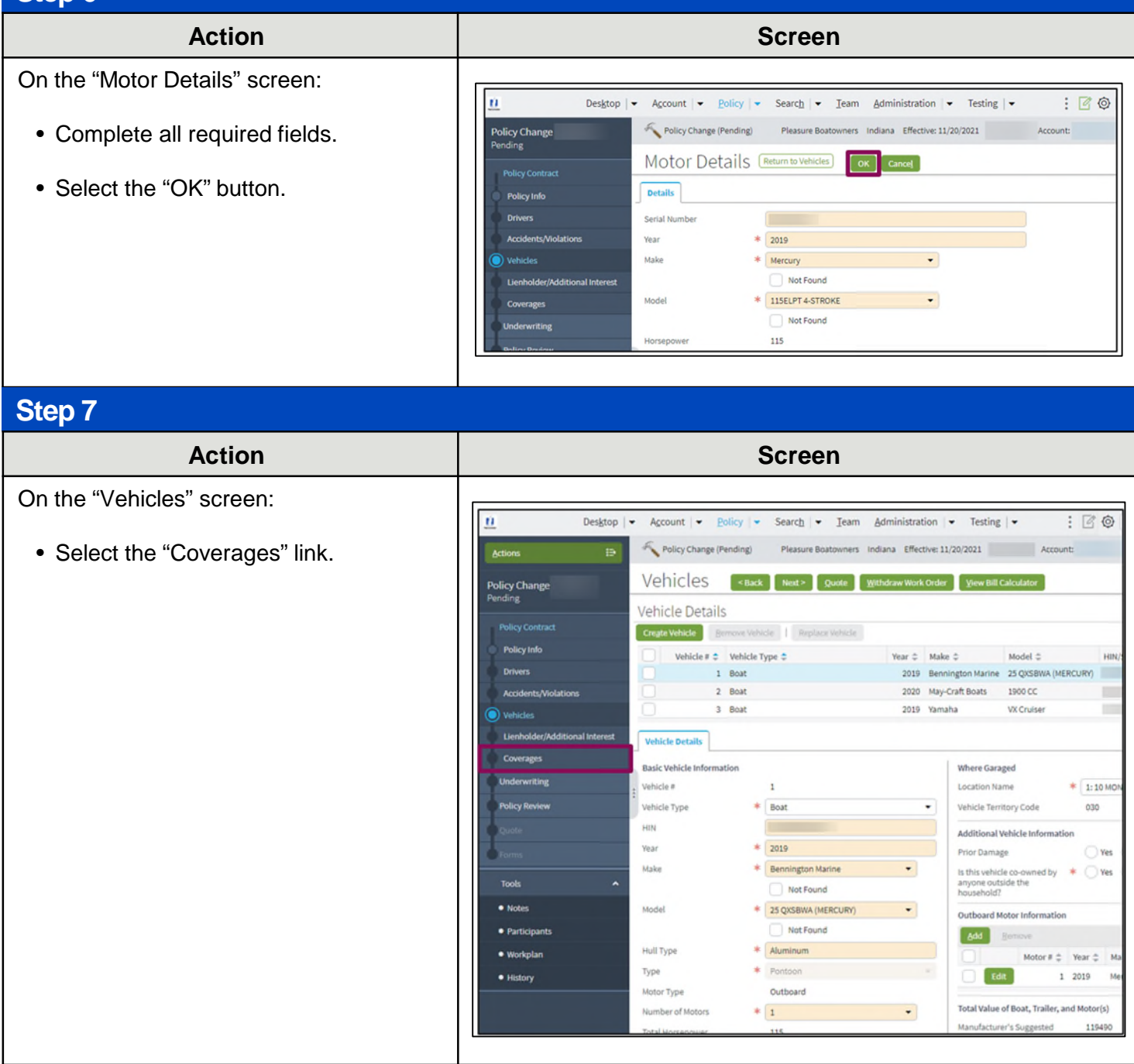

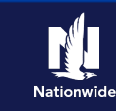

### **Replace a Vehicle, continued**

### **Step 8**

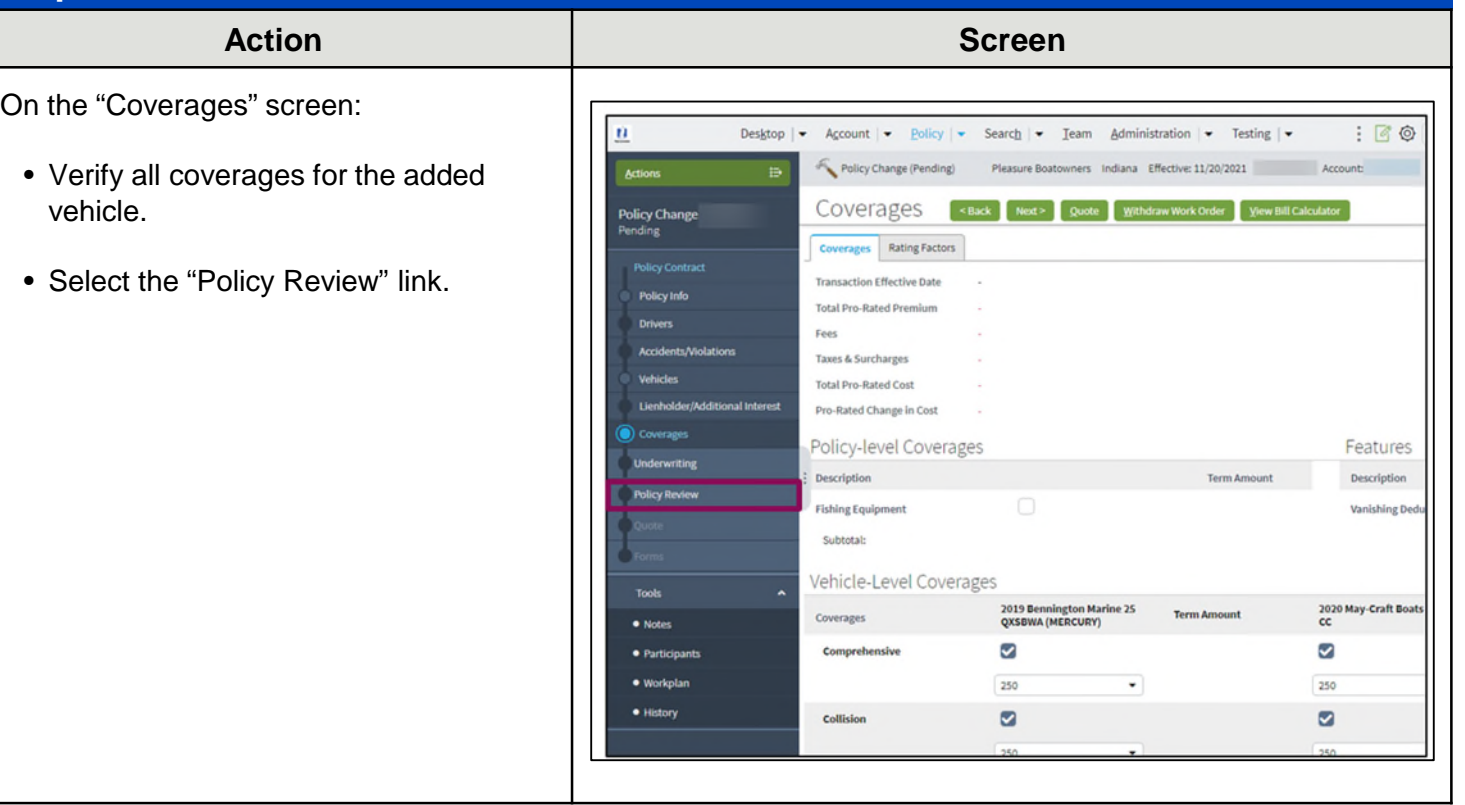

### **Step 9**

### Action **Contract Contract Contract Contract Contract Contract Contract Contract Contract Contract Contract Contract Contract Contract Contract Contract Contract Contract Contract Contract Contract Contract Contract Contrac** In the Policy Review section:  $\bar{u}$  $\text{Desktop } | \bullet \quad \text{A}\text{gcount } | \bullet \quad \text{Policy } | \bullet \quad \text{Search } | \bullet \quad \text{Team } \quad \text{Administration } | \bullet \quad \text{Testing } | \bullet$  $: 60$ • Review the coverage changes for the  $\mathbb B^+$ Policy Change (Pending) Pleas re Boatowners Indiana Effective: 11/20/2021 revised policy. **Policy Review** <Back Quote **Policy Change**<br>Pending **Withdr** aw Work Order View Bill Ca Differences **Policy Contract** • Select the Quote button. **Comparing Existing Policy and Policy Change:** Policy Info Item **Existing Policy** Policy Change:  $\vee$  Vehicles → 2019 Bennington Marine 25<br>QXSBWA (MERCURY) hicles  $\vee$  Coverages **Lienholder/Additie** Bodily Injury Collision Coverages Comprehensive Medical Payments Physical Damage<br>Settlement Options **Property Damage** Uninsured/Underinsured<br>Boaters Bodily Injury 2019 Lowe Pontoons SS230<br>Walk Thru w/25ELPT 4-S Tools  $\vee$  Coverages  $\bullet$  N **Bodily Injury** · Participants Collision Comprehensive · Workplan Medical Payments · History Physical Damage

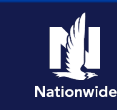

### **Replace a Vehicle, continued**

### **Step 10**

### **Action Screen**

On the "Quote" screen:

- Select the "Issue Change" button.
- Select the "OK" button on the "Issue Change" pop-up window after reviewing the disclosure statement.

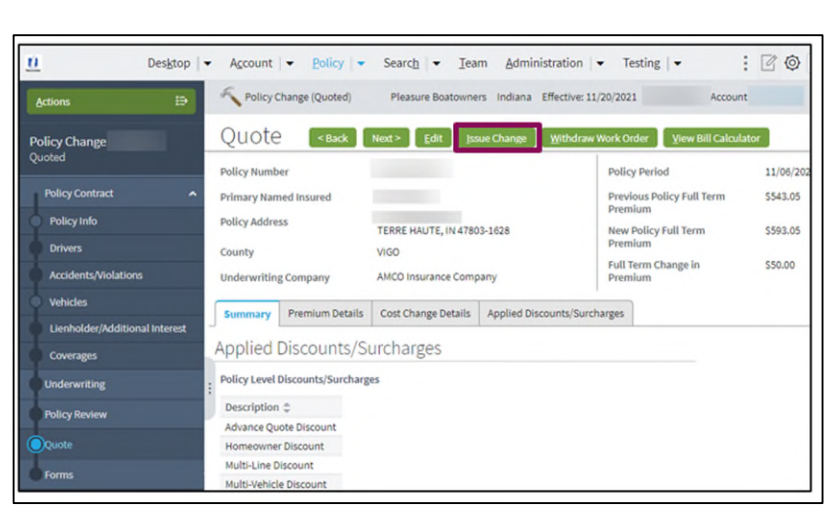

### **Step 11 Action Screen** The "Policy Change Bound" screen  $\hat{u}$ Deskton  $\mathbf{I}$  $: 60$ Account  $\vert \bullet \vert$  Policy  $\vert \bullet \vert$ Search  $\vert \bullet \vert$  Team Administration  $\vert \bullet \vert$  Testing  $\vert \bullet \vert$ displays. This indicates the change is Policy Change (Bound) Pleasure Boatowners Indiana Effective: 11/20/2021 Account bound. Policy Change Bound Your Policy Change (# ) has been bound.  $\bullet$  View your policy  $\left| \right\rangle$ · Documents · Review Changes ● Go to your desktop

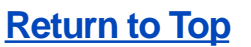

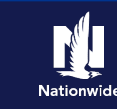

### <span id="page-9-0"></span>**Remove a Vehicle**

### **Step 4**

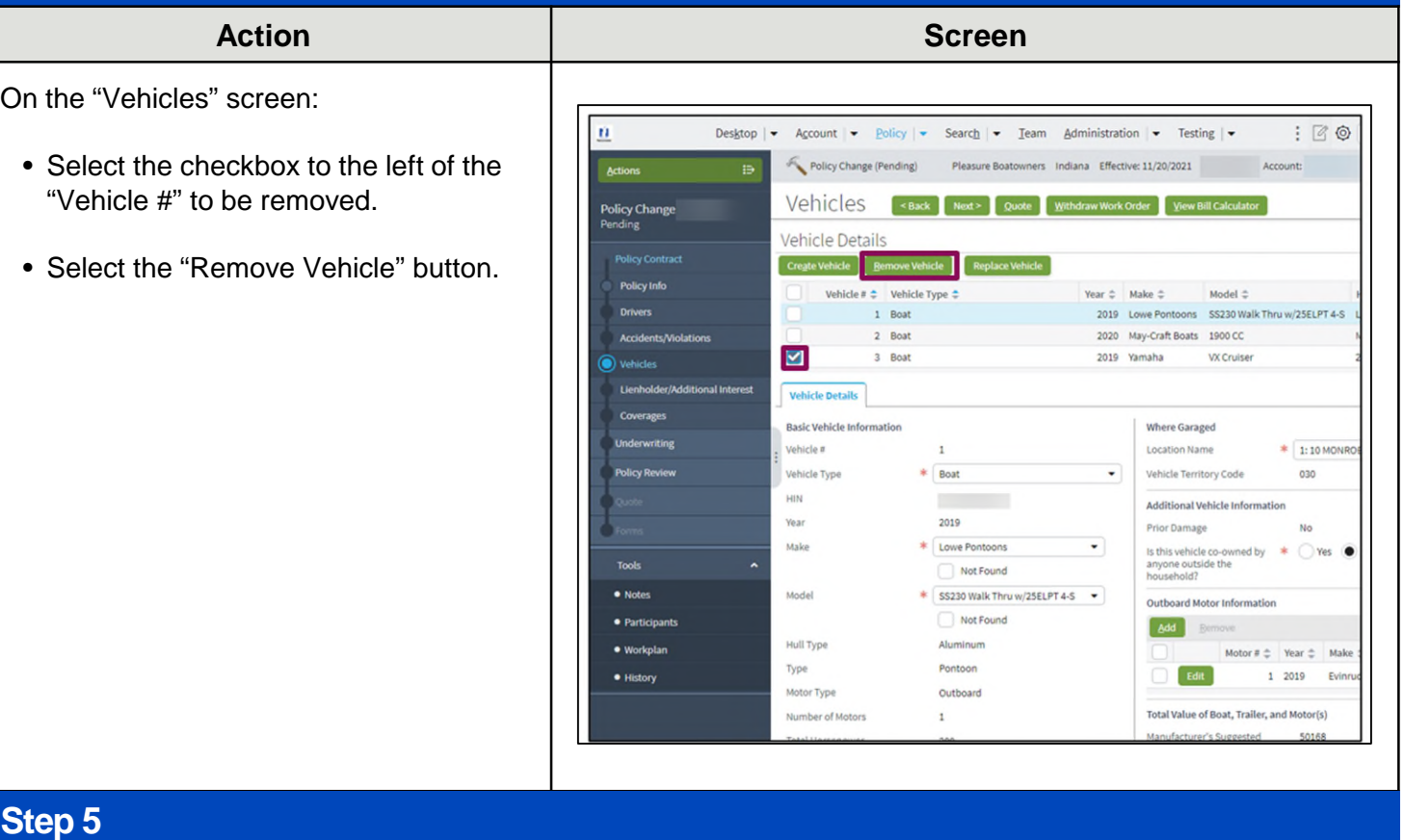

After removing the vehicle:

• Select the "Coverages" link to ensure the coverages have also been removed.

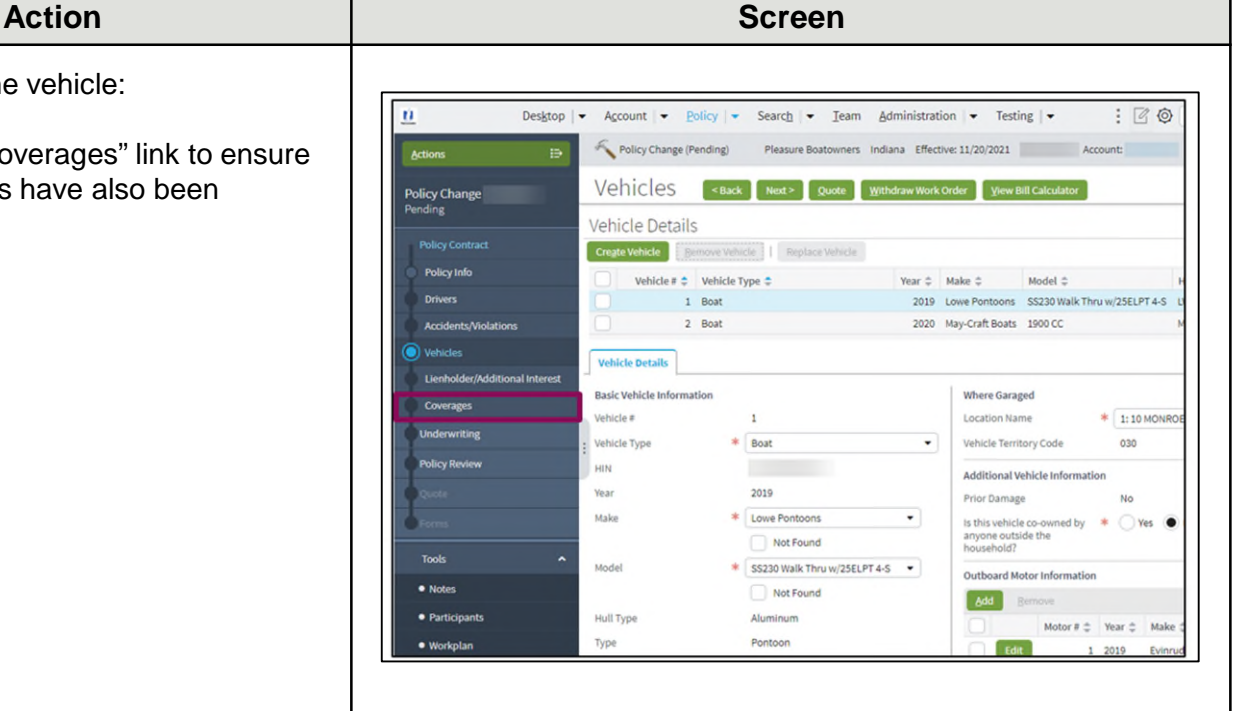

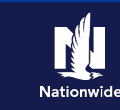

### **Remove a Vehicle, continued**

### **Step 6**

### **Action Screen** On the "Coverages" screen:  $\bar{n}$ Desktop | v Account | v Policy | v Search | v Team Administration | v Testing | v  $B^2 \circ B$ • Verify all coverages for the vehicle Pleasure Boatowners Indiana Effective: 11/20/2021 Policy Change (Pending) Account: Action have been removed. **Policy Change** Coverages <Back Next> Quote Withdraw Work Order View Bill Calculator Coverages Rating Factors • Select the "Policy Review" link. **Transaction Effective Date** Total Pro-Rated Premium Fees Taxes & Surcharges Total Pro-Rated Cost Pro-Rated Change in Cost Policy-level Coverages Features Description Description **Fishing Equipment**  $\Box$ **Vanishing De** Subtotal: Vehicle-Level Coverages 2019 Lowe Pontoons \$\$230 Walk<br>Thru w/25ELPT 4-\$ Term Ame 2020 May-Craft Bo

### **Step 7**

### **Action Screen**

In the "Policy Review" section:

- Review the coverage changes for the revised policy.
- Select the "Quote" button.

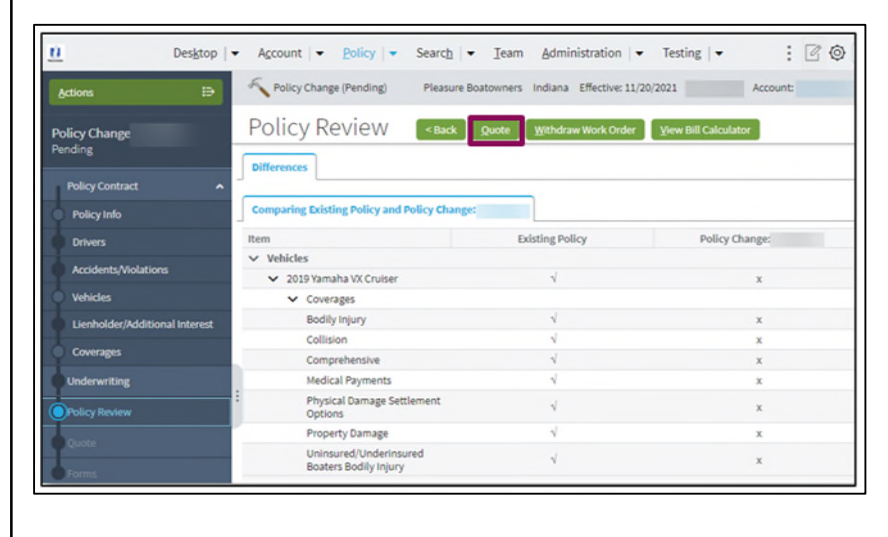

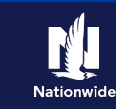

### **Remove a Vehicle, continued**

### **Step 8**

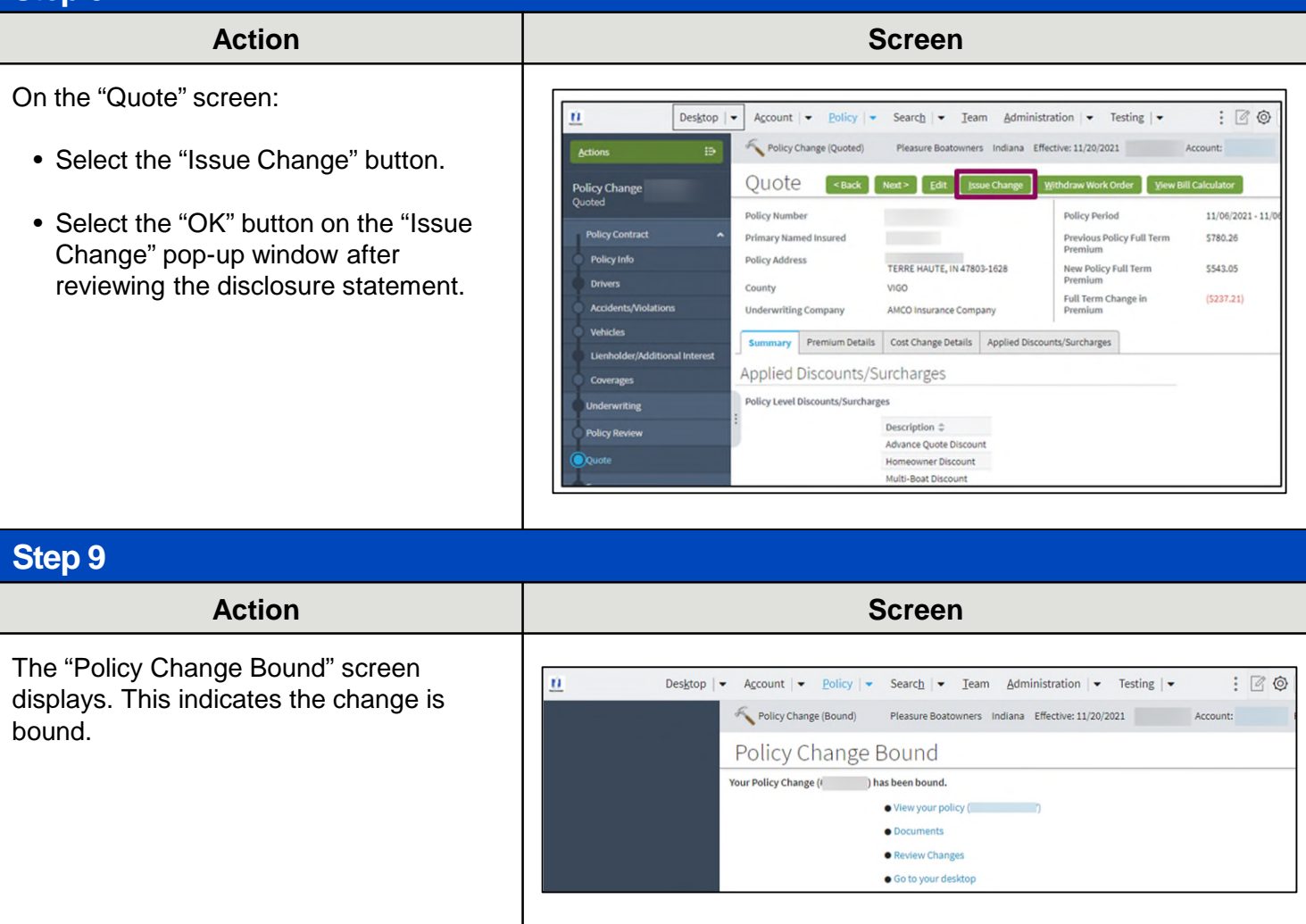

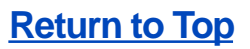